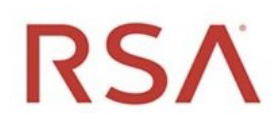

# RSA® NetWitness Platform Version 11.6

# UEBA Configuration Guide

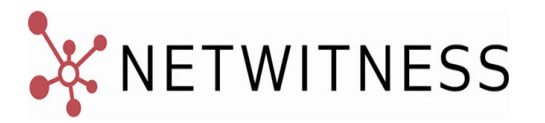

### **Contact Information**

RSA Link at [https://community.rsa.com](https://community.rsa.com/) contains a knowledge base that answers common questions and provides solutions to known problems, product documentation, community discussions, and case management.

#### **Trademarks**

RSA Conference Logo, RSA, and other trademarks, are trademarks of RSA Security LLC or its affiliates ("RSA"). For a list of RSA trademarks, go to [https://www.rsa.com/en-us/company/rsa](https://www.rsa.com/en-us/company/rsa-trademarks)[trademarks.](https://www.rsa.com/en-us/company/rsa-trademarks) Other trademarks are trademarks of their respective owners.

#### **License Agreement**

This software and the associated documentation are proprietary and confidential to RSA Security LLC or its affiliates are furnished under license, and may be used and copied only in accordance with the terms of such license and with the inclusion of the copyright notice below. This software and the documentation, and any copies thereof, may not be provided or otherwise made available to any other person.

No title to or ownership of the software or documentation or any intellectual property rights thereto is hereby transferred. Any unauthorized use or reproduction of this software and the documentation may be subject to civil and/or criminal liability.

This software is subject to change without notice and should not be construed as a commitment by RSA.

#### **Third-Party Licenses**

This product may include software developed by parties other than RSA. The text of the license agreements applicable to third-party software in this product may be viewed on the product documentation page on RSA Link. By using this product, a user of this product agrees to be fully bound by terms of the license agreements.

#### **Note on Encryption Technologies**

This product may contain encryption technology. Many countries prohibit or restrict the use, import, or export of encryption technologies, and current use, import, and export regulations should be followed when using, importing or exporting this product.

#### **Distribution**

Use, copying, and distribution of any RSA Security LLC or its affiliates ("RSA") software described in this publication requires an applicable software license.

RSA believes the information in this publication is accurate as of its publication date. The information is subject to change without notice.

THE INFORMATION IN THIS PUBLICATION IS PROVIDED "AS IS." RSA MAKES NO REPRESENTATIONS OR WARRANTIES OF ANY KIND WITH RESPECT TO THE INFORMATION IN THIS PUBLICATION, AND SPECIFICALLY DISCLAIMS IMPLIED WARRANTIES OF MERCHANTABILITY OR FITNESS FOR A PARTICULAR PURPOSE.

© 2020 RSA Security LLC or its affiliates. All Rights Reserved.

June 2021

# **Contents**

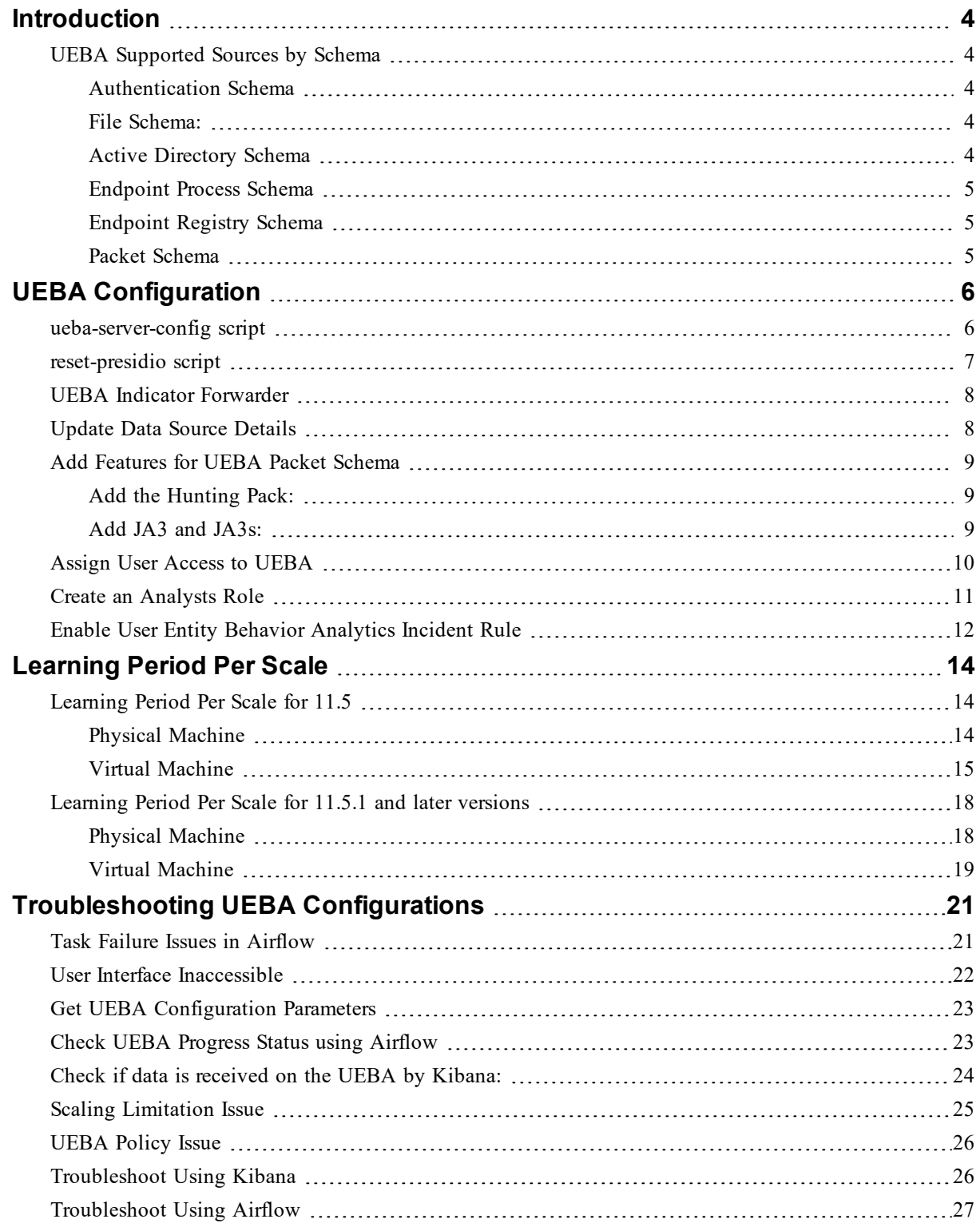

# <span id="page-3-0"></span>**Introduction**

RSA NetWitness® UEBA configuration is designed for analysts to perform analytics for leveraged data collected from netwitness logs and networks to perform UEBA analytics.

<span id="page-3-1"></span>**Note:** Mixed mode is not supported for UEBA in NetWitness Platform. The NetWitness server, and UEBA must all be installed and configured on the same NetWitness Platform version.

### <span id="page-3-2"></span>**UEBA Supported Sources by Schema**

### **Authentication Schema**

- Windows Logon and Authentication Activity in Version 11.2 Supported Event IDs: 4624, 4625, 4769, 4648 (device.type=winevent snare|winevent nic)
- RSASecurID Token in Version 11.3.1 device.type = 'rsaacesry' ec.activity = 'Logon'
- RedHat Linux in Version 11.3.1- device.type  $=$  'rhlinux'
- Windows Remote Management in Version 11.3.2 Supported Event IDs: 4624,4625,4769,4648 (device.type=windows)
- VPN Logs and in Version 11.5 event.type  $=$  'vpn' ec.activity  $=$  'logon'
- Azure AD Logs in Version 11.5 device.type = 'microsoft azure signin events'

**Note:** Make sure you have configured the Azure Monitor plugin in your deployment. This enables UEBA to run a query for Azure AD log events for monitoring purposes in the correct format. For more information on how to configure the Azure Monitor plugin, see the *Azure Monitor Event Source Configuration Guide*.

### <span id="page-3-3"></span>**File Schema:**

- Windows File Servers in Version 11.2 Supported Event IDs: 4663,4660,4670,5145 (device.type=winevent\_snare|winevent\_nic)
- <span id="page-3-4"></span> $\bullet$  device.type=windows in Version 11.3.1

### **Active Directory Schema**

- Windows Active Directory in Version 11.2 Supported Event IDs: 4741,4742,4733,4734,4740,4794,5376,5377,5136,4764,4743,4739,4727,4728,4754,4756,4757,4758,4720 ,4722,4723,4724,4725,4726,4738,4767,4717,4729,4730,4731,4732 (device.type=winevent\_ snare winevent nic)
- $\bullet$  device.type=windows in Version 11.3.1

### <span id="page-4-0"></span>**Endpoint Process Schema**

<span id="page-4-1"></span>• Endpoint Process in Version 11.3 - Category = 'Process Event'

### **Endpoint Registry Schema**

<span id="page-4-2"></span>• Endpoint Registry in Version 11.3 - Category = 'Registry Event'

### **Packet Schema**

• TLS in Version 11.4 - Service 443 (direction='outbound')

**Note:** The TLS Packet requires adding the hunting package and enabling the JA3 features as described in Add [required](#page-8-3) features for UEBA Packets Schema.

# <span id="page-5-0"></span>**UEBA Configuration**

This topic provides the high-level tasks required to configure UEBA.

**IMPORTANT:** Changing the UEBA start-date or the UEBA processed schemas requires a re-run of the UEBA system as well as cleanup of the UEBA databases. In order to avoid deleting the information in the UI, you can use the reset presidio.py script as described in [reset-presidio](#page-6-0) script, it will keep the data in the UI (e.g. Alerts, Indicators, Entities and Scores).

<span id="page-5-1"></span>**Note:** Steps 1 to 4 must be executed as root on the UEBA machine.

### **ueba-server-config script**

The ueba-server-config script is usually used to configure and run the UEBA component after the deployment. Also, it can be used to update the UEBA configuration during run time.

**IMPORTANT:** If you change the start-time or the processing schemas, you must re-run UEBA. All script arguments (except the boolean arguments) are mandatory and must be filled.

For more information on the script parameters, see the NetWitness Installation Guide for Version 11.5.

To run the script use the following command /opt/rsa/saTools/bin/ueba-server-config - help

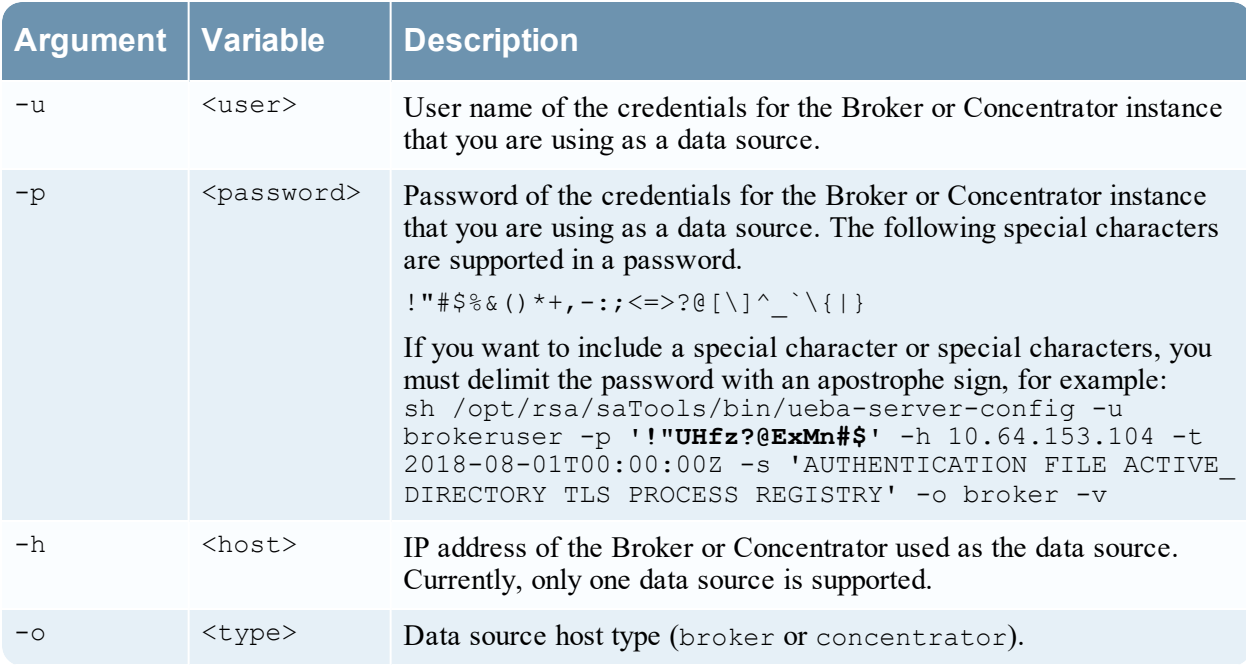

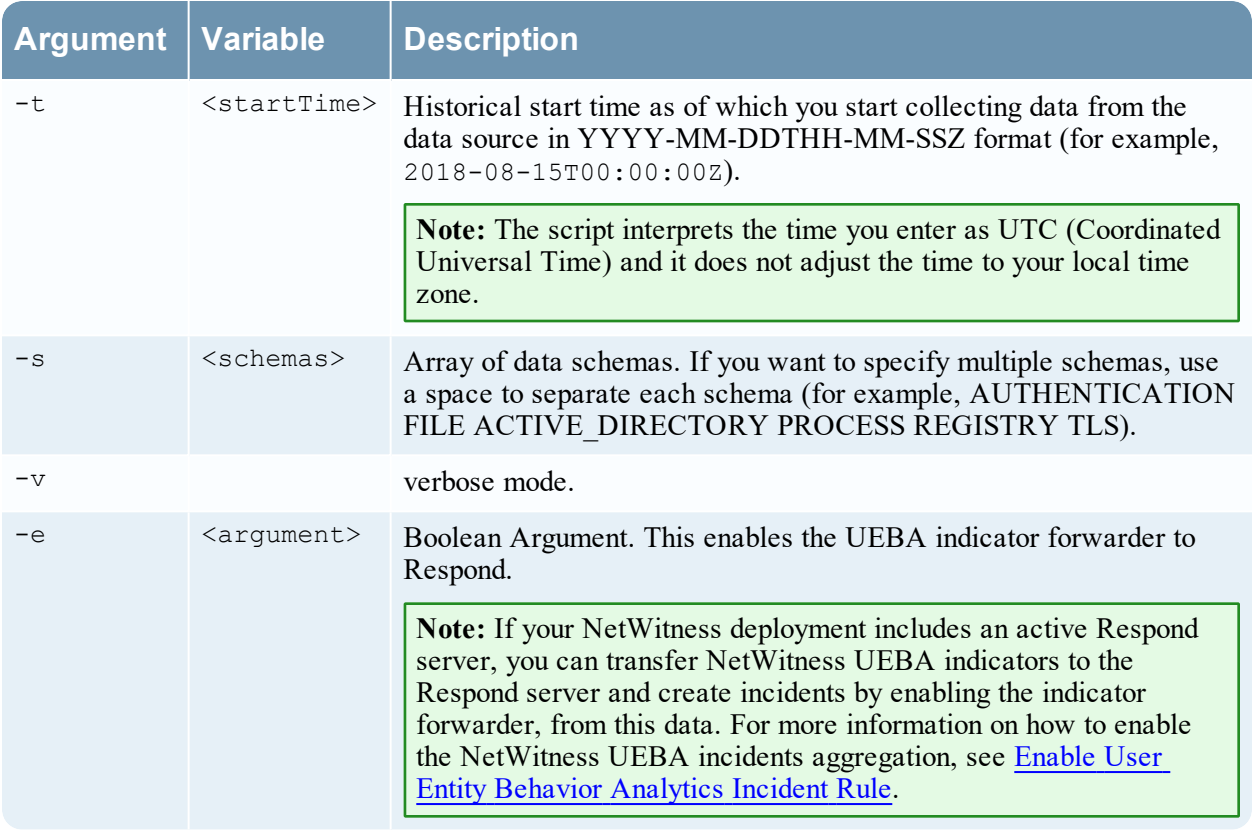

<span id="page-6-0"></span>**Note:** The TLS packet requires adding the hunting package and enabling the JA3 features. For more information, see Add [Features](#page-8-0) for UEBA Packet Schema.

### **reset-presidio script**

**IMPORTANT:** The reset presidio.py script deletes the UEBA back-end databases and can also delete the front-end database that is present in the UI.

The reset presidio.py script is used to re-run the UEBA system as well as to update the UEBA startdate and the processing schemas easily without having to provide all the other parameters required by the ueba-server-config script. This script re-runs the UEBA while it deletes the backed data (models, aggregations, etc.). To delete the front-end data (UI entities and alerts, etc.) use the clean option. If you don't specify a date, the script will set the default start date, a 28 days earlier than the current date. RSA recommends that the UEBA start date is set to 28 days earlier than the current date. For UEBA systems that intend to process TLS data, you must verify that the start date is set to no later than 14 days earlier than the current date.

**Note:** UEBA requires to process 28 days of data before the alerts can be created.

• If you choose a start date that is less than 28 days before the current date, for example 10 days earlier from the current date, you will have to wait for another 18 days from the current date to see alerts in your UEBA system (if created).

• If you choose a start date that is greater than 27 days, it's recommended to delete the front-end database as well (use the -c) to avoid duplicate alerts.

To run the script, load the Airflow virtual environment variables as follows:

source /etc/sysconfig/airflow

#### source \$AIRFLOW\_VENV/bin/activate

```
OWB ALLOW NON FIPS=on python
/var/netwitness/presidio/airflow/venv/lib/python2.7/site-packages/presidio_
workflows-1.0-py2.7.egg/presidio/utils/airflow/reset_presidio.py --help
```
#### deactivate

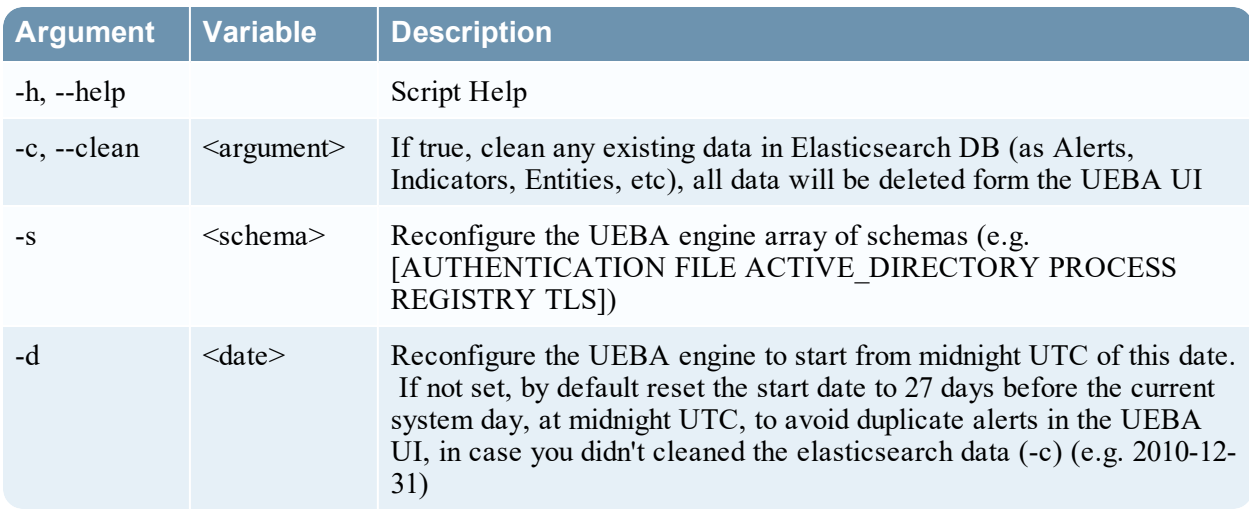

### <span id="page-7-0"></span>**UEBA Indicator Forwarder**

**Note:** The UEBA Indicator Forwarder is supported by the UEBA from version 11.3 and later. If your NetWitness environment includes an active respond server, you can transfer the UEBA indicators to the respond server and to the correlation server in order to create Incidents. For more information, see Enable User Entity Behavior [Analytics](#page-11-1) Incident Rule.

Run the following command to activate the UEBA Indicator Forwarder:

```
curl -X PATCH http://localhost:8881/configuration -H 'content-type:
application/json' -d '{"operations":
[{"op":"replace","path":"/outputForwarding/enableForwarding","value":true}]}'
```
<span id="page-7-1"></span>To deactivate the UEBA indicator forwarder, change the "value":true at the request body to be "value":false.

### **Update Data Source Details**

In order to update the details of the data source you must use the ueba-server-config script. For more information, see [ueba-server-config](#page-5-1) script.

The data sources details are:

- Data Source type (Broker / Concentrator).
- Data Source username.
- Data Source password.
- <span id="page-8-3"></span><span id="page-8-0"></span>• Data Source host.

### <span id="page-8-1"></span>**Add Features for UEBA Packet Schema**

### **Add the Hunting Pack:**

In NetWitness Platform, add the hunting pack or verify it it's available:

- 1. Login to NetWitness Platform
- 2. Navigate to **(Admin)** and select **Admin Server**
- 3. Click  $\bullet$  and select **Configure** > **Live Content**

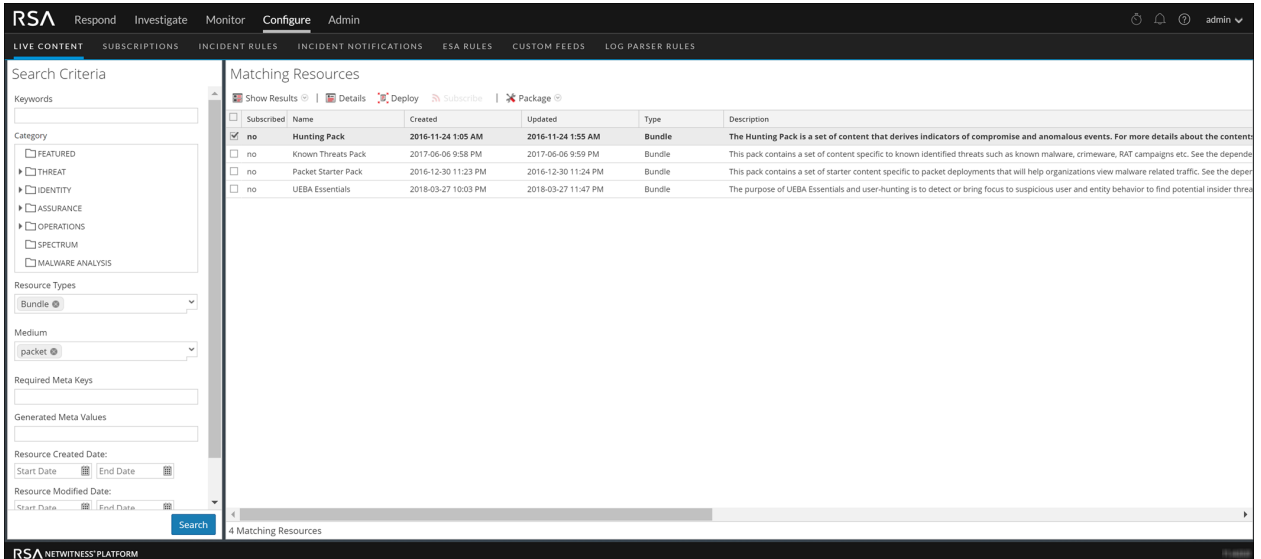

- 4. On the left menu, select the following:
	- a. Bundle under Resources Type.
	- b. Packet under Medium
- 5. Click **Search**.

A list of matching resources is displayed.

<span id="page-8-2"></span>6. Select **Hunting Pack** from the list and click **Deploy**. The hunting pack is added.

#### **Add JA3 and JA3s:**

The JA3 and JA3s fields are supported by the Network Decoder in 11.3.1 and later. Verify that your Network Decoder is upgraded to one of these versions.

To add JA3 and Ja3s:

#### 1. Log in to NetWitness Platform.

- 2. Go to  $\frac{1}{\infty}$  (Admin) and select Decoder.
- 3. Navigate to /decoder/parsers/config/parsers.options.

#### 4. Add HTTPS="ja3=true ja3s=true.

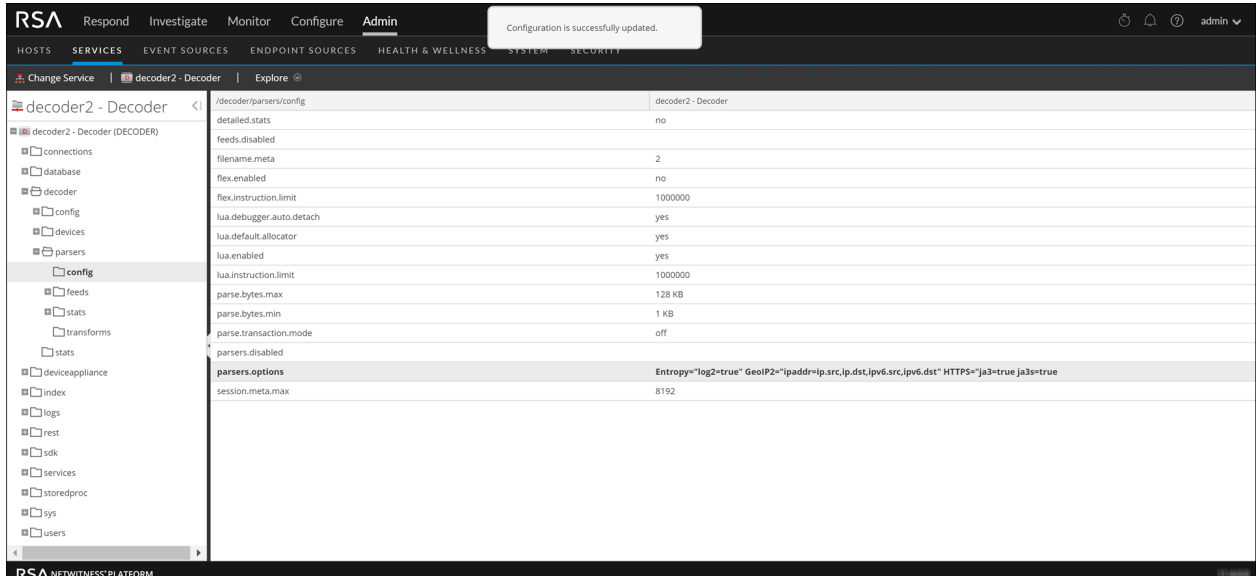

<span id="page-9-0"></span>The JA3 and JA3s fields are configured.

### **Assign User Access to UEBA**

To create a user with privileges to access the UEBA pages (Users tab) on the Netwitness UI do the following:

- 1. Navigate to  $\frac{3}{6}$  (Admin) > **Security**.
- 2. Create a new UEBA\_Analysts and Analysts user roles.

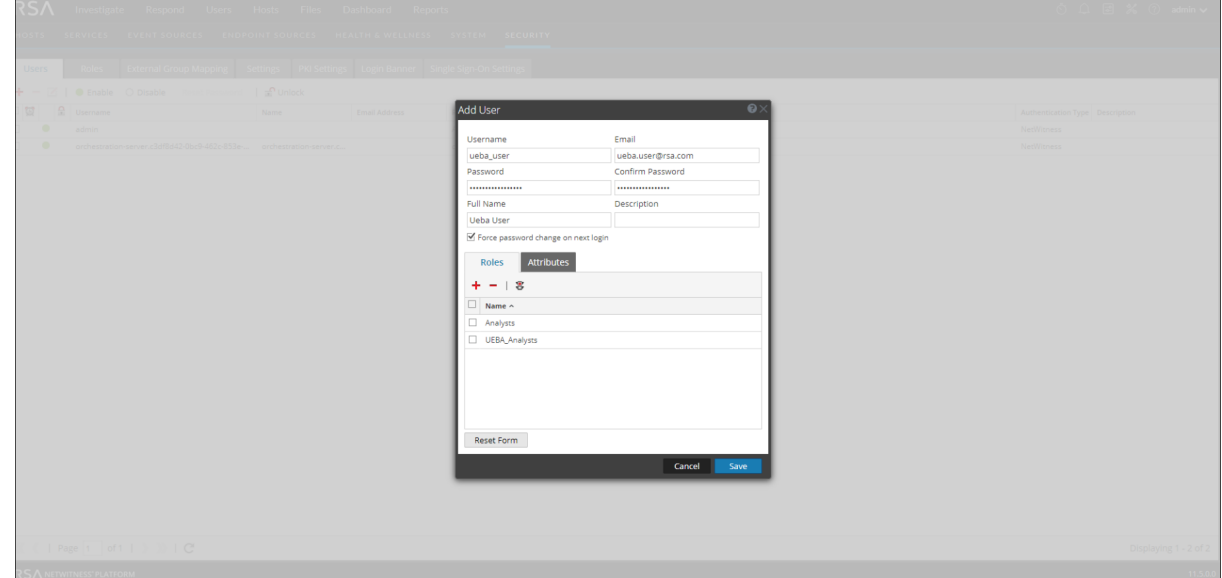

<span id="page-10-0"></span>For more information, see the "Manage Users with Roles and Permissions" topic in the *System Security and User Management Guide*.

### **Create an Analysts Role**

In order to fetch data from the data source (Broker / Concentrator), you need to create a user using the Docktor-UEBA: Validation Too" role in the data source service.

1. Navigate to the security tab at the data source service page.

2.  $\frac{1}{2}$  (Admin) > **Services** > **Security** 

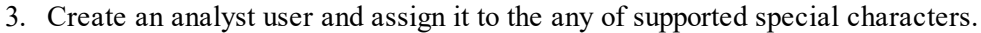

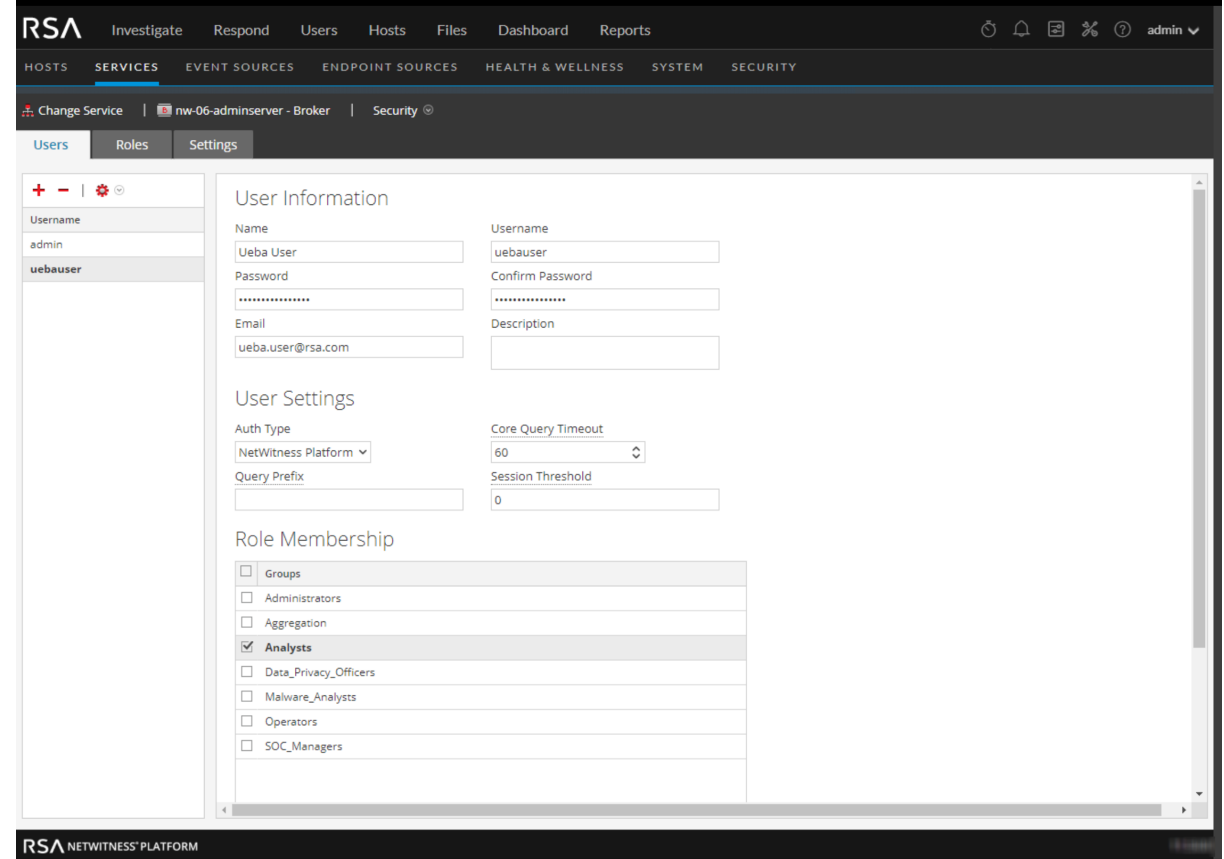

### <span id="page-11-1"></span><span id="page-11-0"></span>**Enable User Entity Behavior Analytics Incident Rule**

In order to aggregate the UEBA indicators under Incident rule, follow the instructions below: Enable the UEBA Forwarding process as described in Enable UEBA Indicator [Forwarder](#page-7-0).

- 1. Go to  $\boxed{\mathbb{E}}$  (Configure) > **Incident Rules**.
- 2. Select the **User Entity Behavior Analytics** rule.
- 3. Select the enable check box and click **Save**.

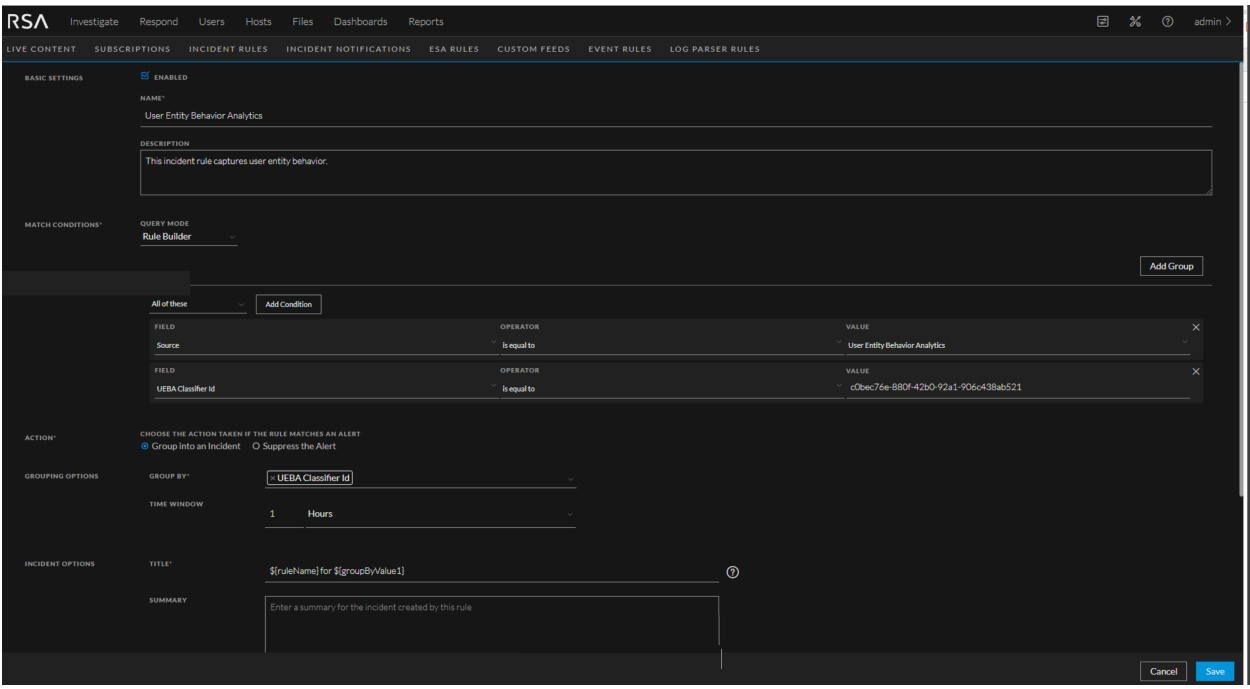

# <span id="page-13-1"></span><span id="page-13-0"></span>**Learning Period Per Scale**

## <span id="page-13-2"></span>**Learning Period Per Scale for 11.5**

### **Physical Machine**

SERIES 5 (DELL R630) SPECIFICATIONS

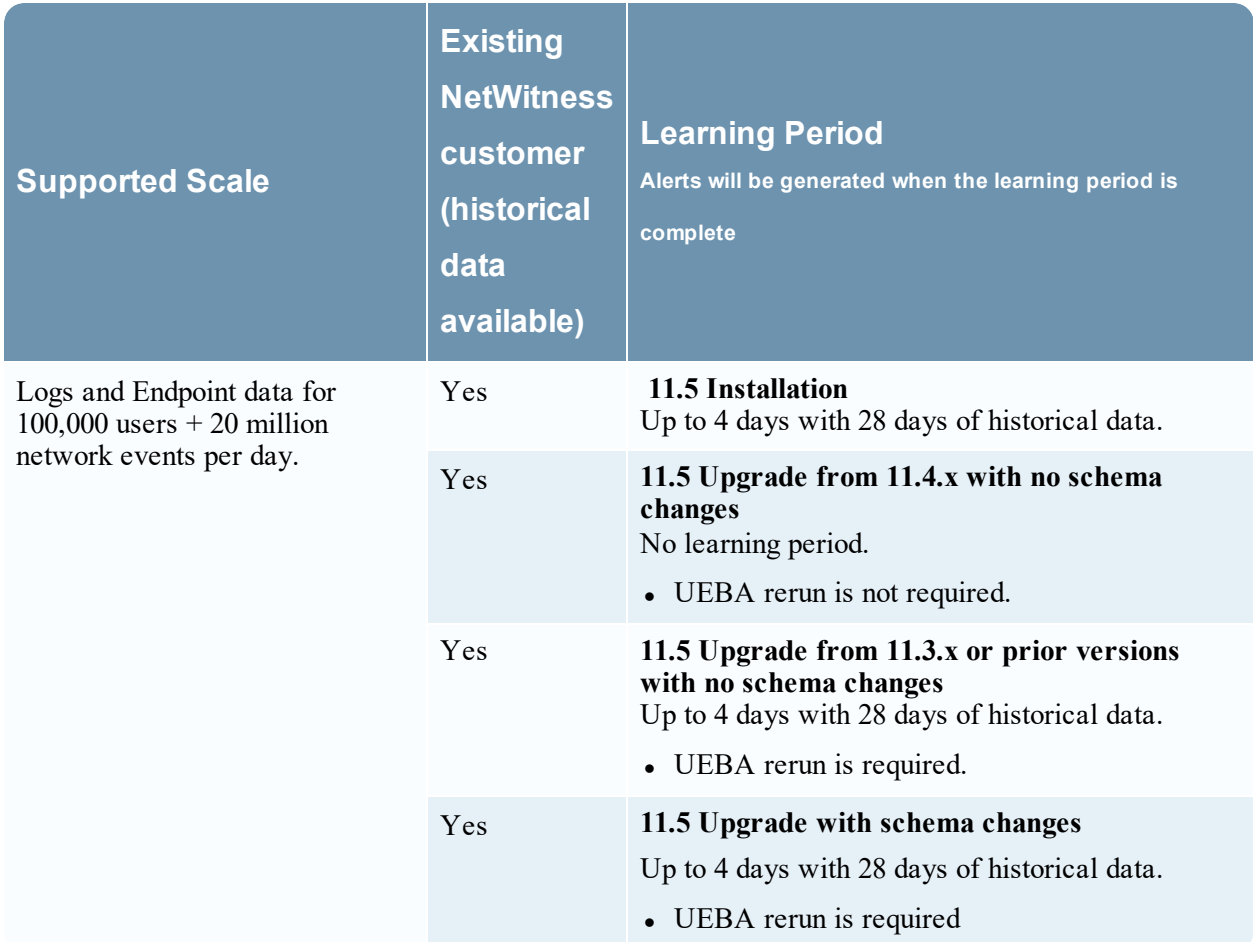

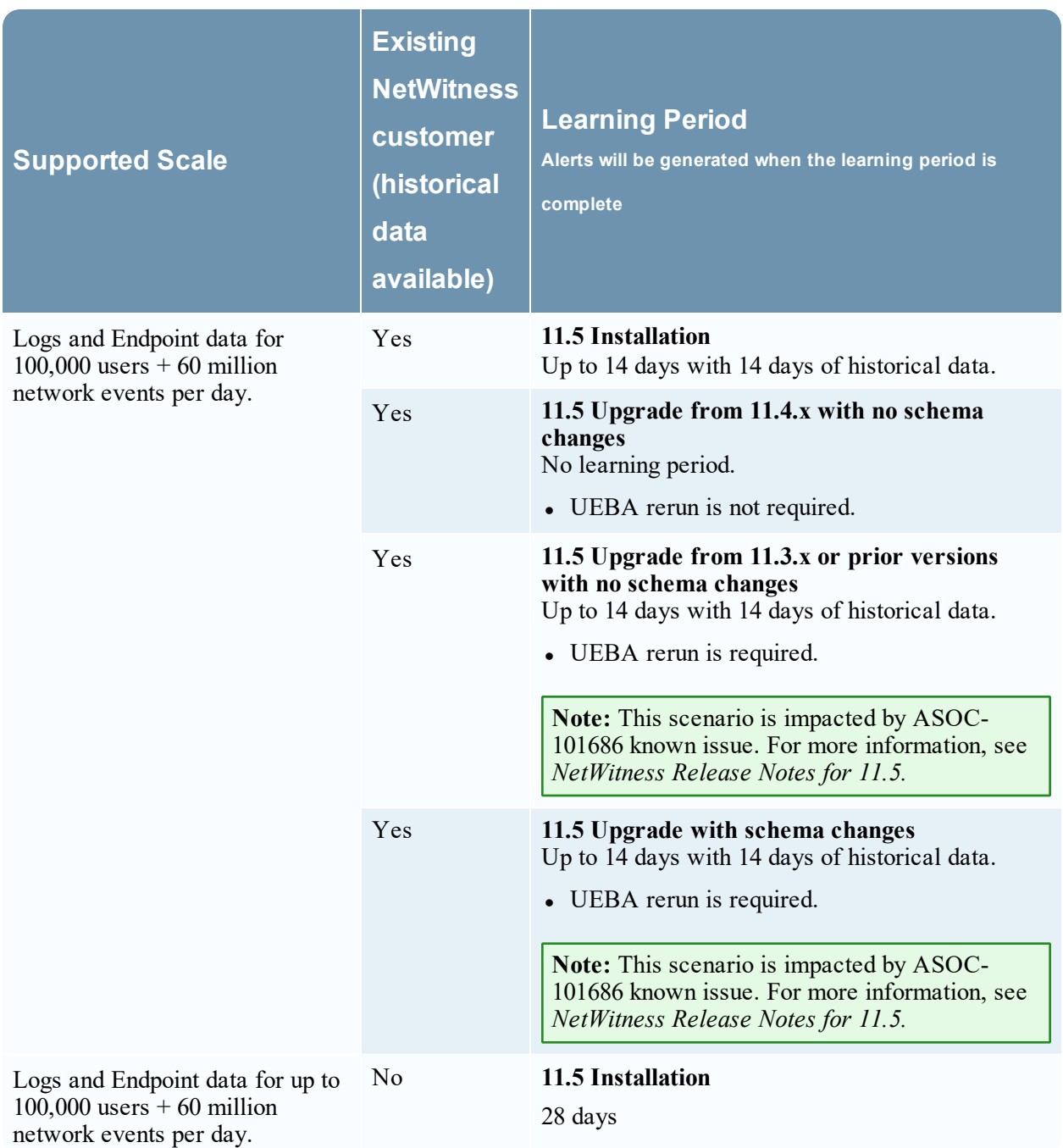

### <span id="page-14-0"></span>**Virtual Machine**

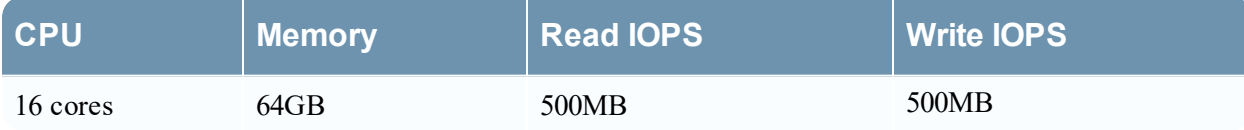

**Note:** RSA recommends you to deploy UEBA on a virtual host, only if your log collection volume is low. If you have a moderate to high log collection volume, RSA recommends you to deploy UEBA on the physical host as described in the "RSA NetWitness UEBA Host Hardware Specifications" topic of the *Physical Host Installation Guide*. Contact Customer Support

([https://community.rsa.com/docs/DOC-1294\)](https://community.rsa.com/docs/DOC-1294) for advice on choosing which host, virtual or physical, to use for UEBA.

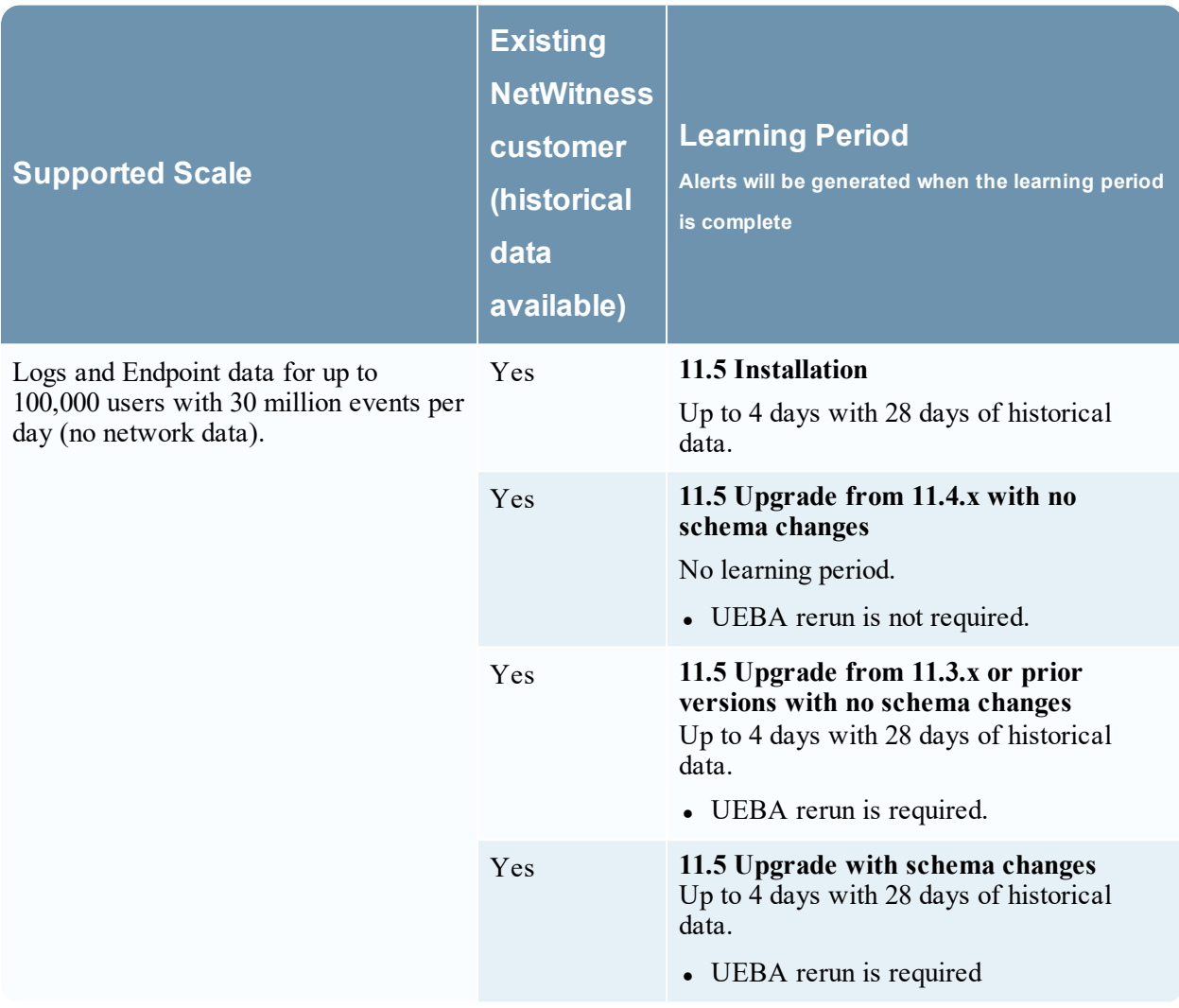

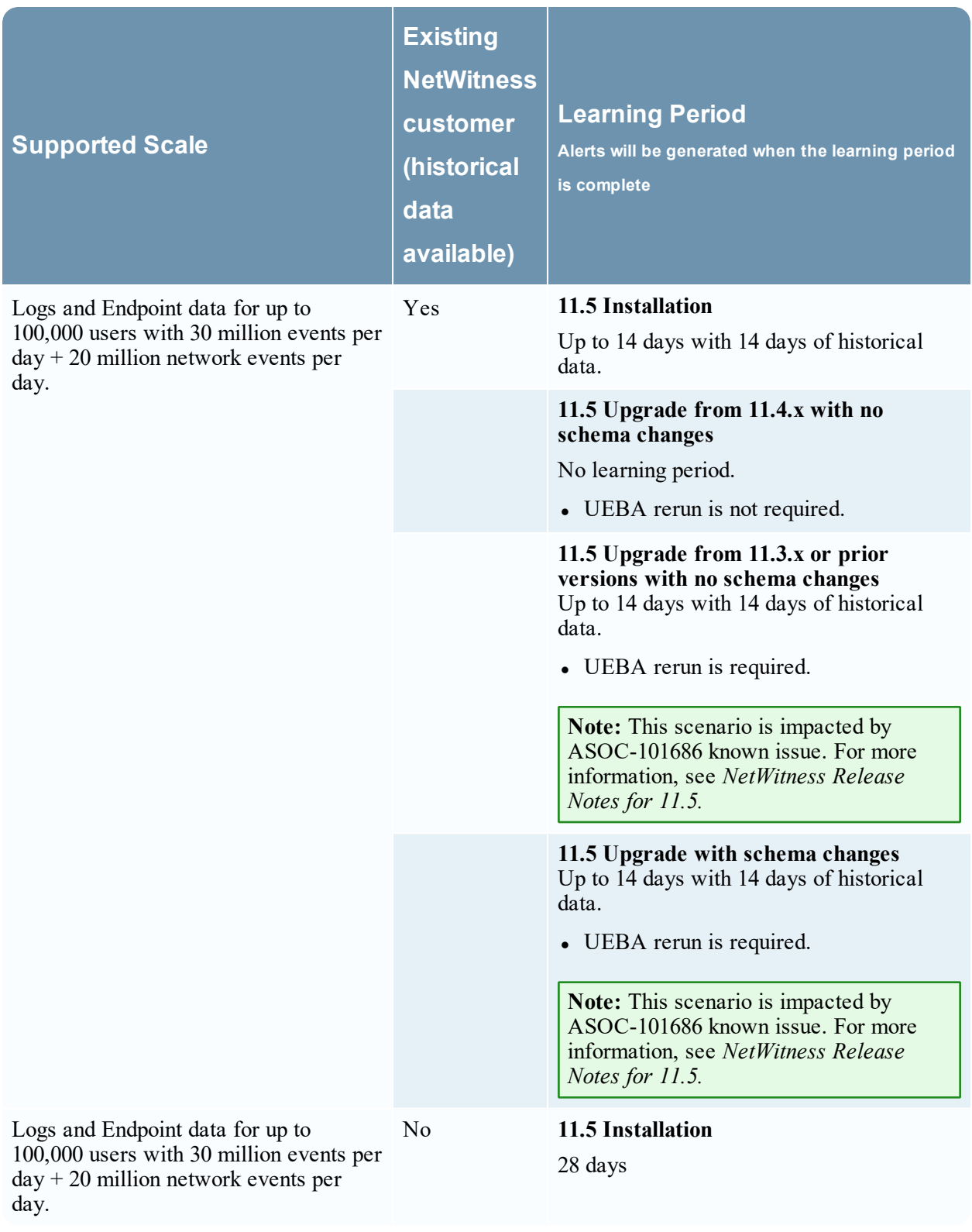

**Note:** Network events per day refers to number of events consumed by UEBA per day. To determine the scale of network events for existing customers, see [Troubleshooting](#page-20-0) UEBA Configurations.

## <span id="page-17-0"></span>**Learning Period Per Scale for 11.5.1 and later versions**

<span id="page-17-1"></span>**Note:** For all supported scales, when historical data is not available, the learning period is 28 days.

### **Physical Machine**

#### SERIES 5 (DELL R630) SPECIFICATIONS

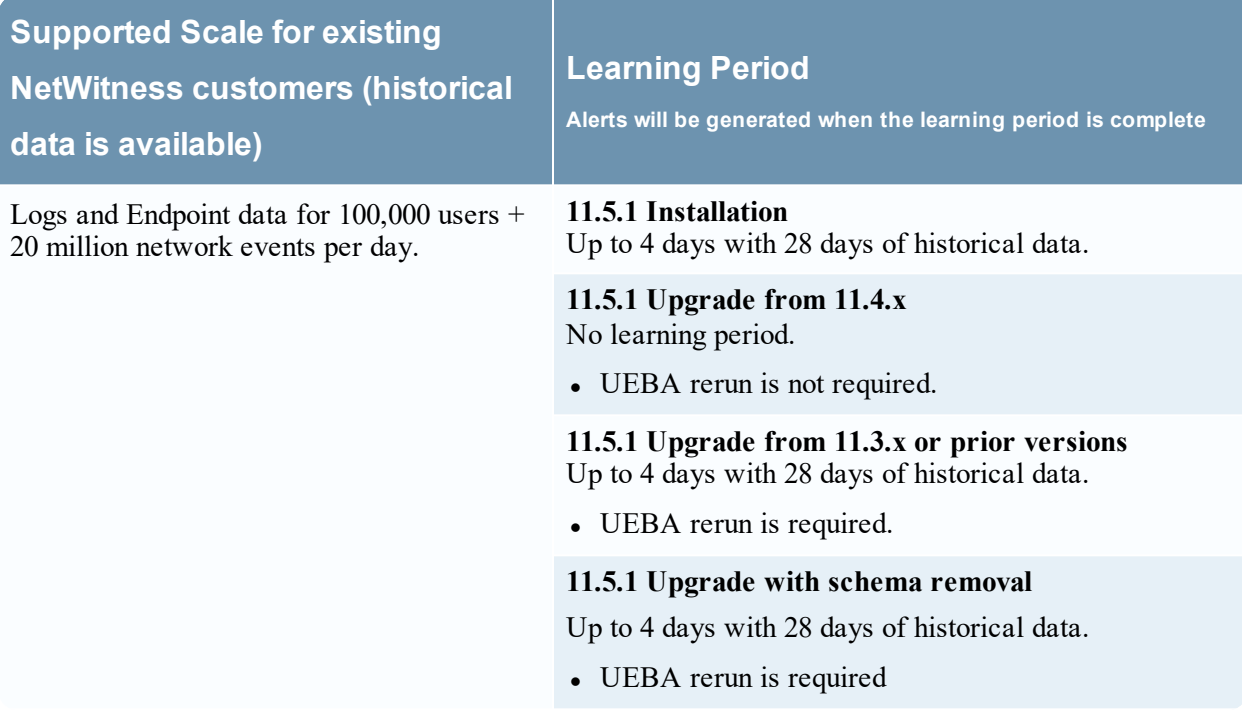

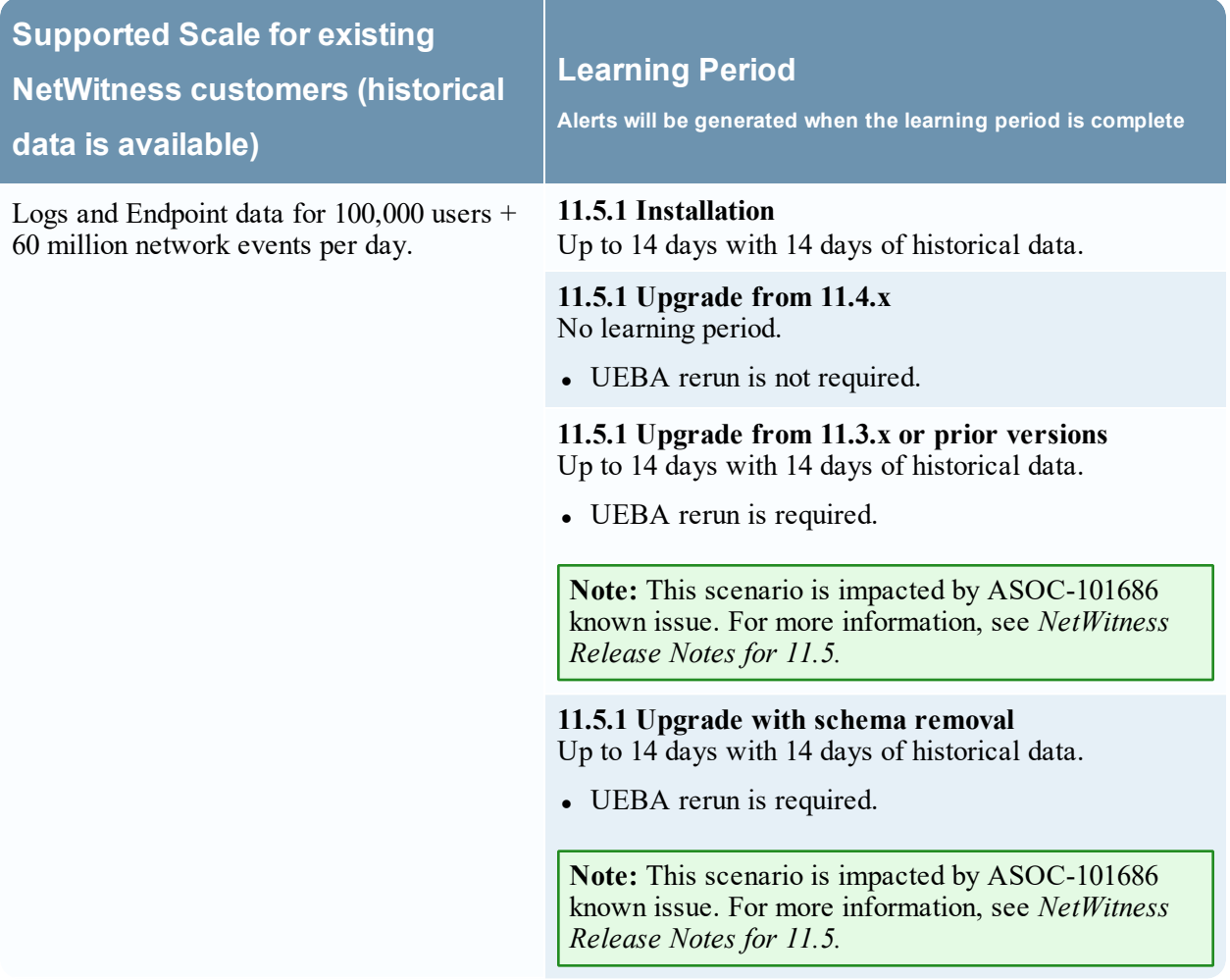

#### <span id="page-18-0"></span>**Virtual Machine**

If there is not historical data, then the learning period will be 28 days.

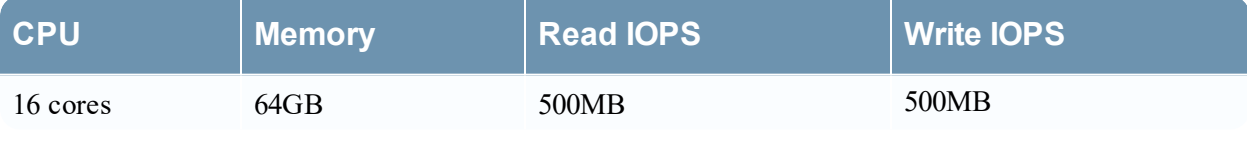

**Note:** RSA recommends you to deploy UEBA on a virtual host, only if your log collection volume is low. If you have a moderate to high log collection volume, RSA recommends you to deploy UEBA on the physical host as described in the "RSA NetWitness UEBA Host Hardware Specifications" topic of the *Physical Host Installation Guide*. Contact Customer Support [\(https://community.rsa.com/docs/DOC-1294](https://community.rsa.com/docs/DOC-1294)) for advice on choosing which host, virtual or physical, to

use for UEBA.

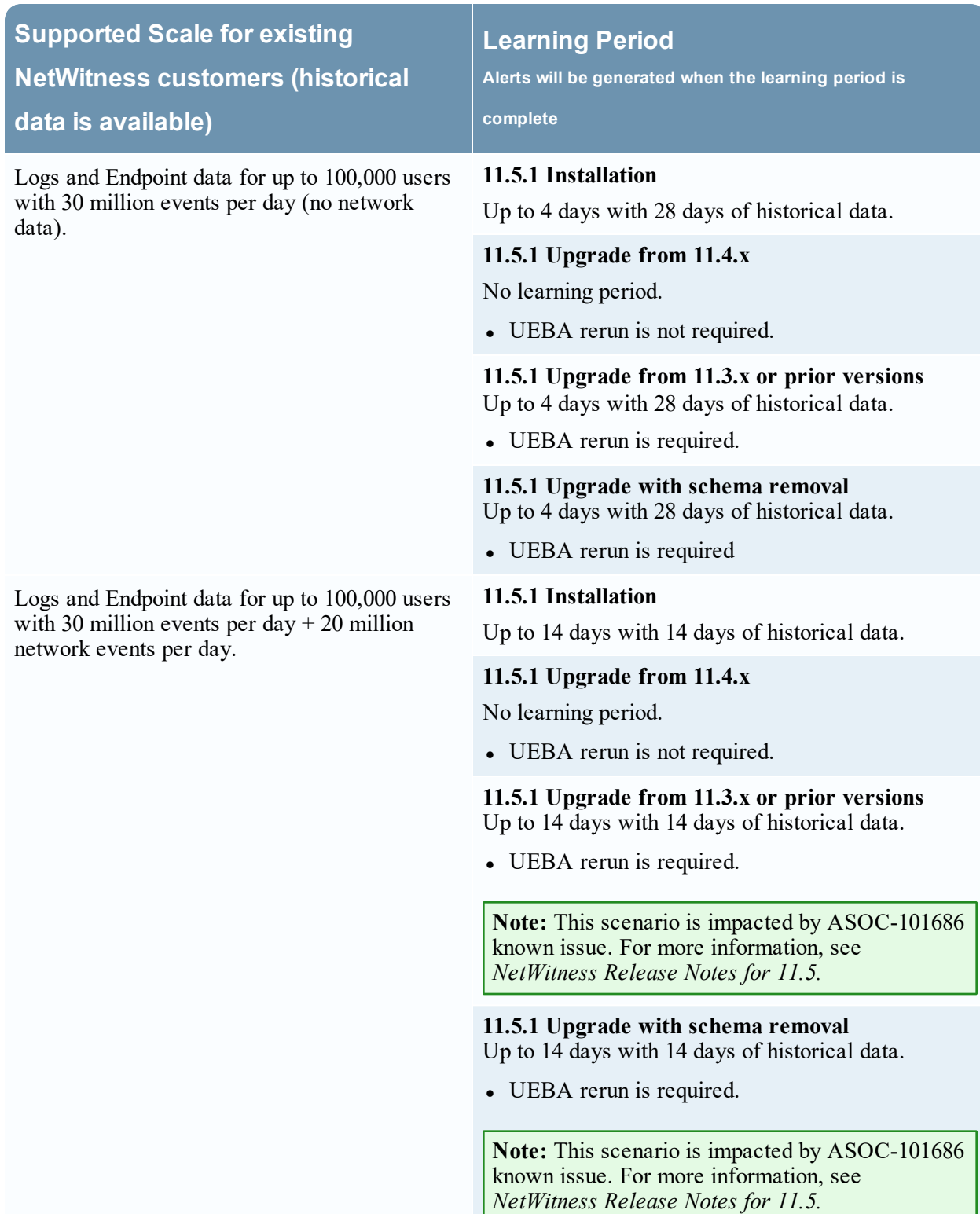

**Note:** Network events per day refers to number of events consumed by UEBA per day. To determine the scale of network events for existing customers, see [Troubleshooting](#page-20-0) UEBA Configurations.

# <span id="page-20-0"></span>**Troubleshooting UEBA Configurations**

<span id="page-20-1"></span>This section provides information about possible issues when using RSA NetWitness UEBA.

# **Task Failure Issues in Airflow**

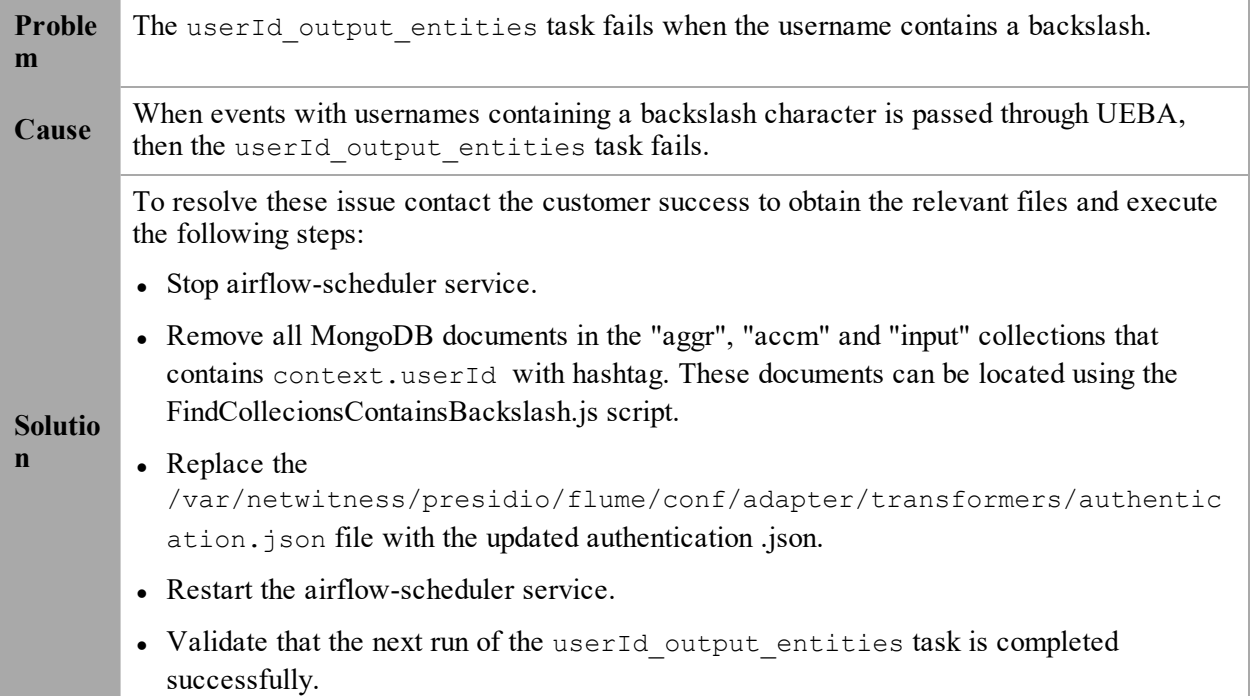

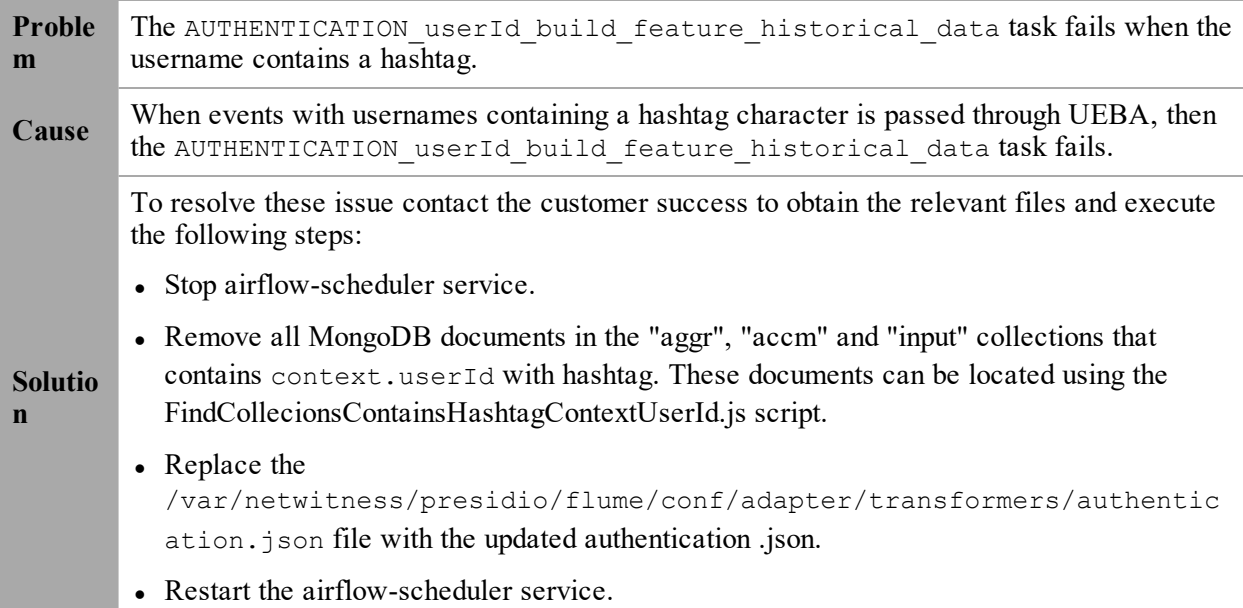

• Validate that the next run of AUTHENTICATION\_userId\_build\_feature\_ historical\_data task is completed successfully.

### <span id="page-21-0"></span>**User Interface Inaccessible**

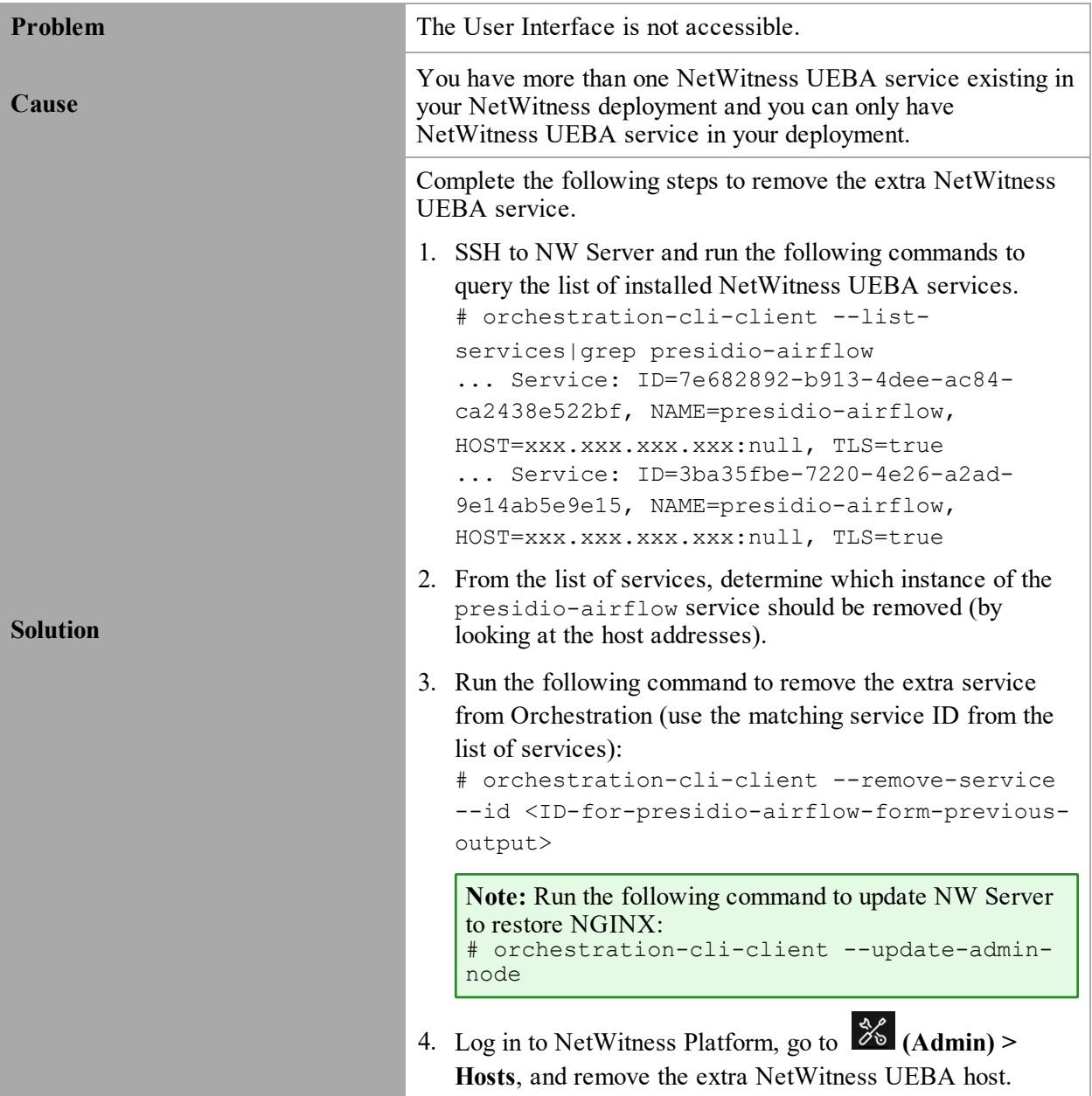

### <span id="page-22-0"></span>**Get UEBA Configuration Parameters**

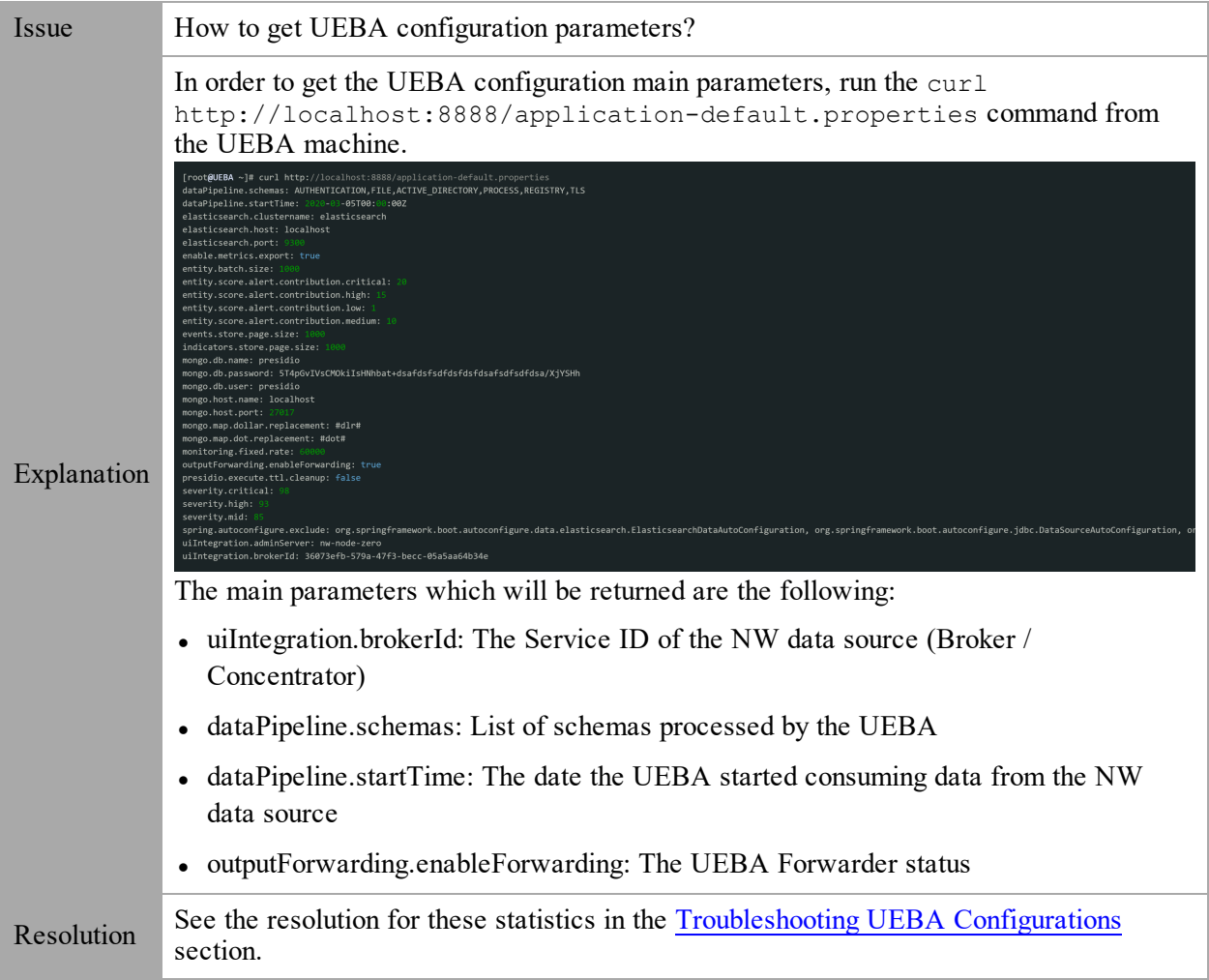

# <span id="page-22-1"></span>**Check UEBA Progress Status using Airflow**

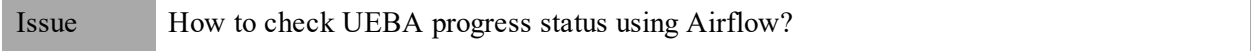

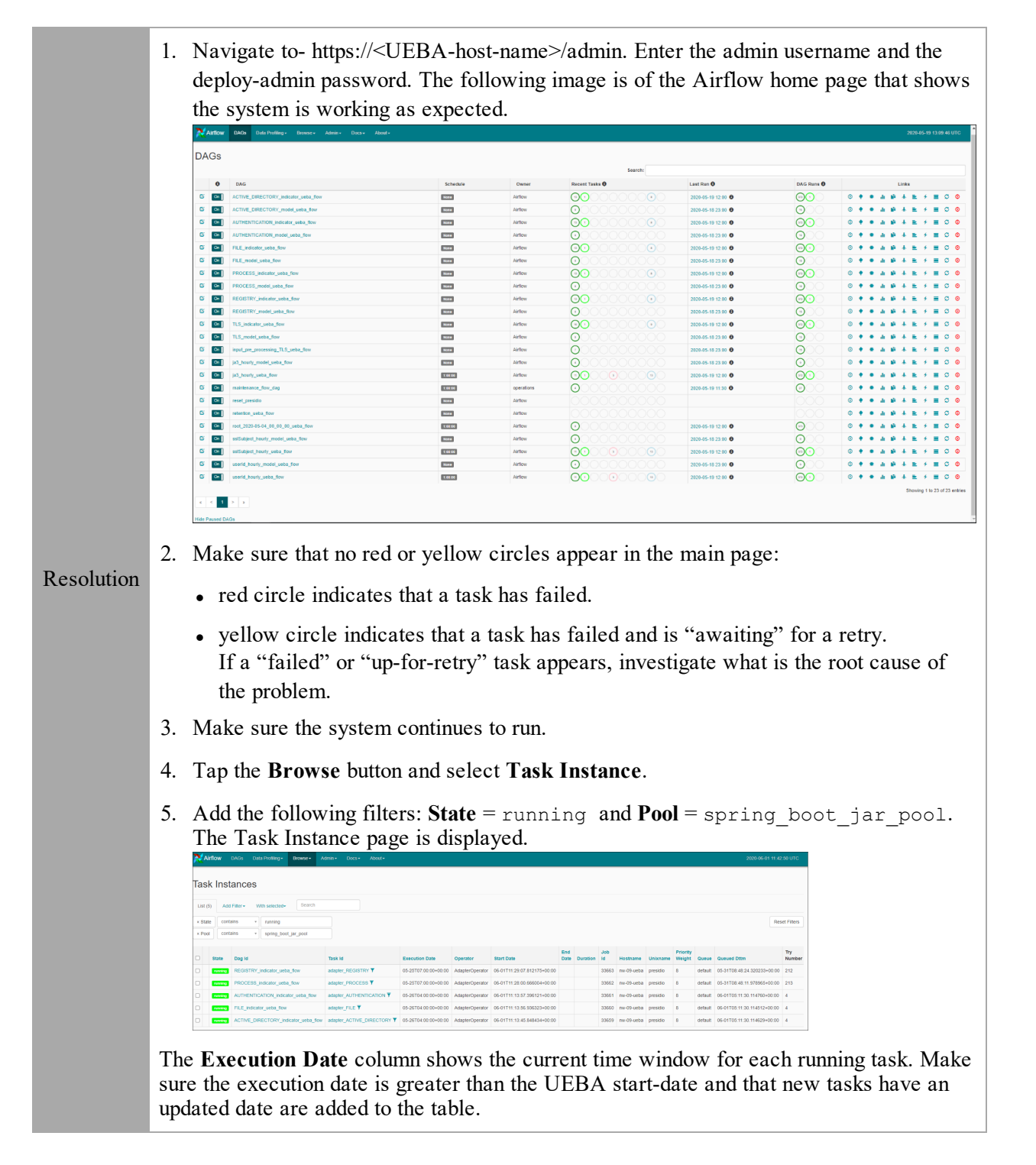

### <span id="page-23-0"></span>**Check if data is received on the UEBA by Kibana:**

Issue How to check if data is received on the UEBA by Kibana:

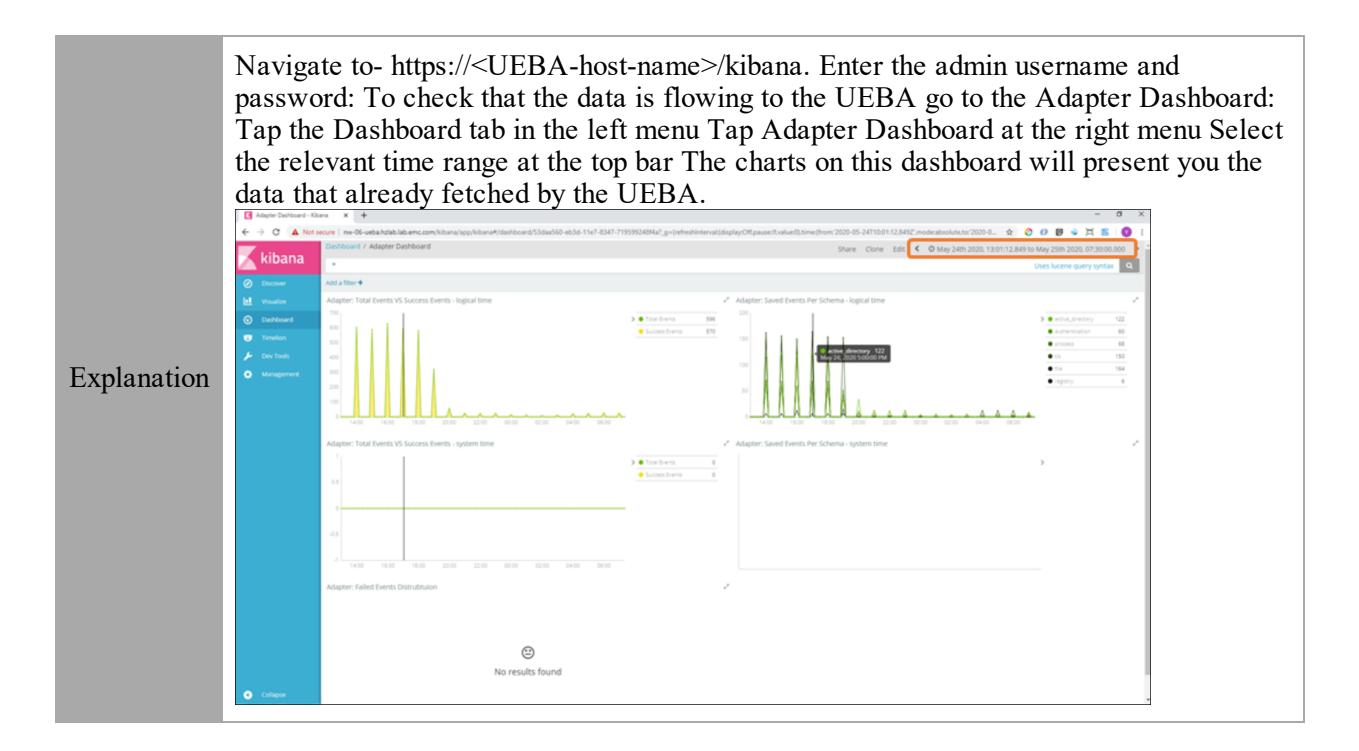

### <span id="page-24-0"></span>**Scaling Limitation Issue**

When installed on a Virtual Machine, UEBA can process up to 20 million network events per day. Based on this limitation, you may encounter the following issues.

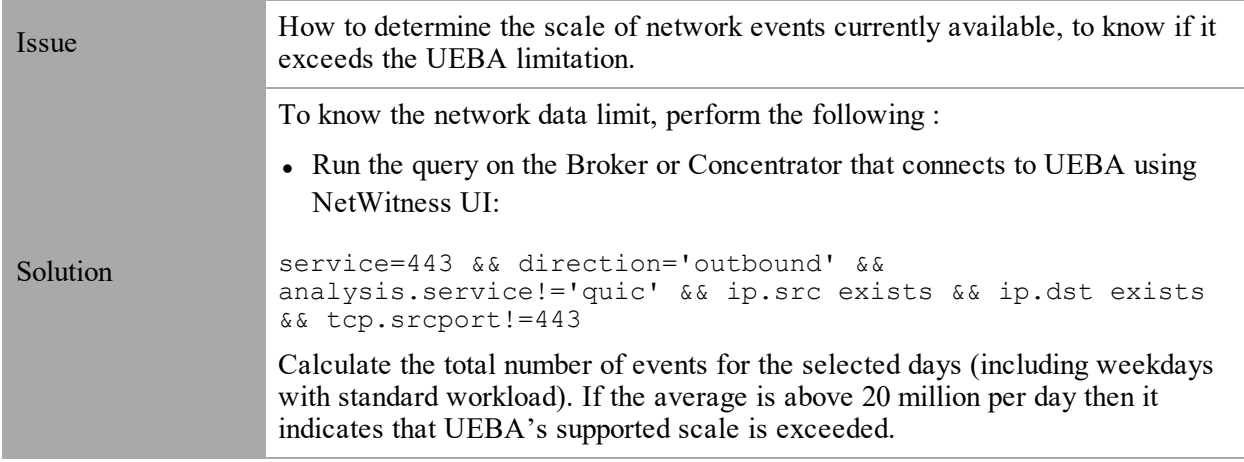

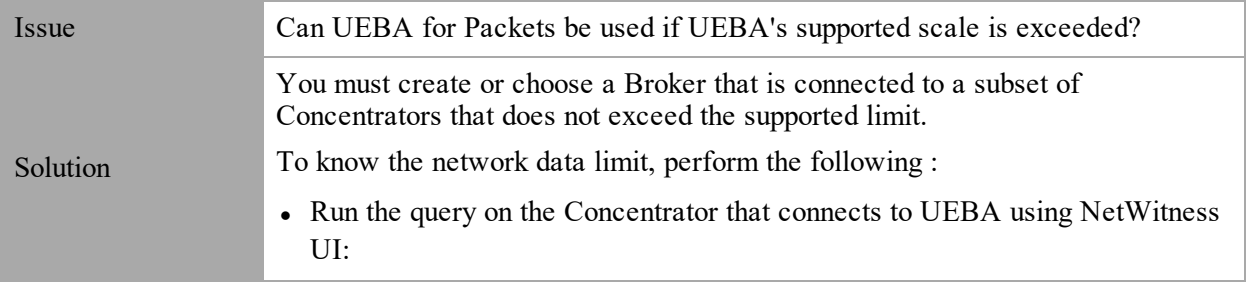

service=443 && direction='outbound' && analysis.service!='quic' && ip.src exists && ip.dst exists && tcp.srcport!=443

Calculate the total number of events for the selected days (including weekdays with standard workload). If the average is above 20 million per day then it indicates that UEBA's supported scale is exceeded.

**Note:** The Broker must query all the available and needed data needed such as logs, endpoint and network (packets). UEBA packets models are based on the whole environment. Hence, make sure that the data parsed from the subset of Concentrators is consistent.

### <span id="page-25-0"></span>**UEBA Policy Issue**

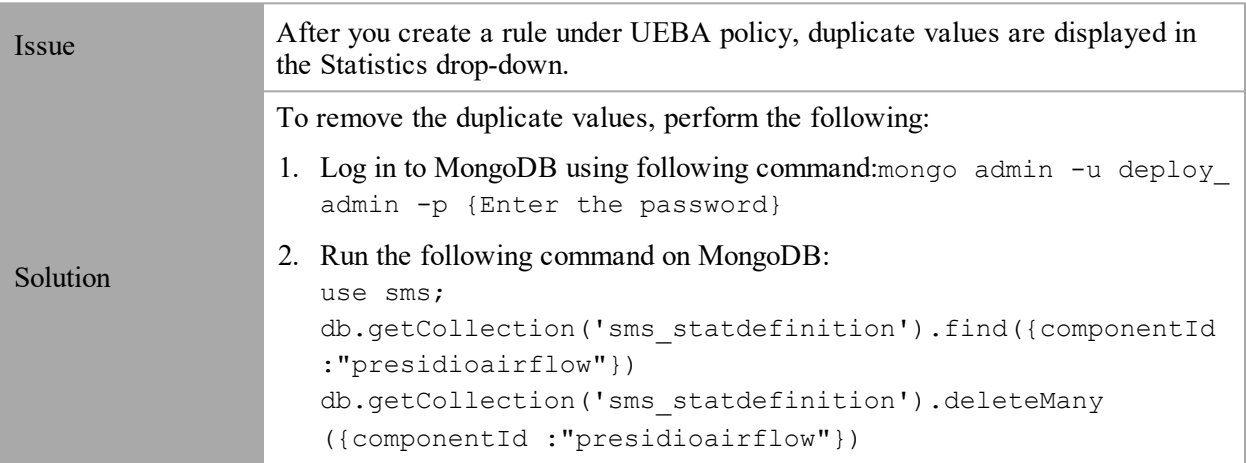

### <span id="page-25-1"></span>**Troubleshoot Using Kibana**

After you deploy NetWitness UEBA, the connection between the NetWitness Platform and NetWitness UEBA is successful but there are very few or no events in the **Users** > **OVERVIEW** tab.

- 1. Log in to **Kibana**.
- 2. Go to **Table of Content** > **Dashboards** > **Adapter Dashboard**.
- 3. Adjust the **Time Range** on the top-right corner of the page and review the following:
- If the new events are flowing.
	- <sup>l</sup> In the **Saved Events Per Schema** graph, see the number of successful events per schema per hour.
	- In the **Total Events vs. Success Events** graph, see the total number of events and number of successful events. The number of successful events should be more every hour.

For example, in an environment with 1000 users or more, there should be thousands of

Issue

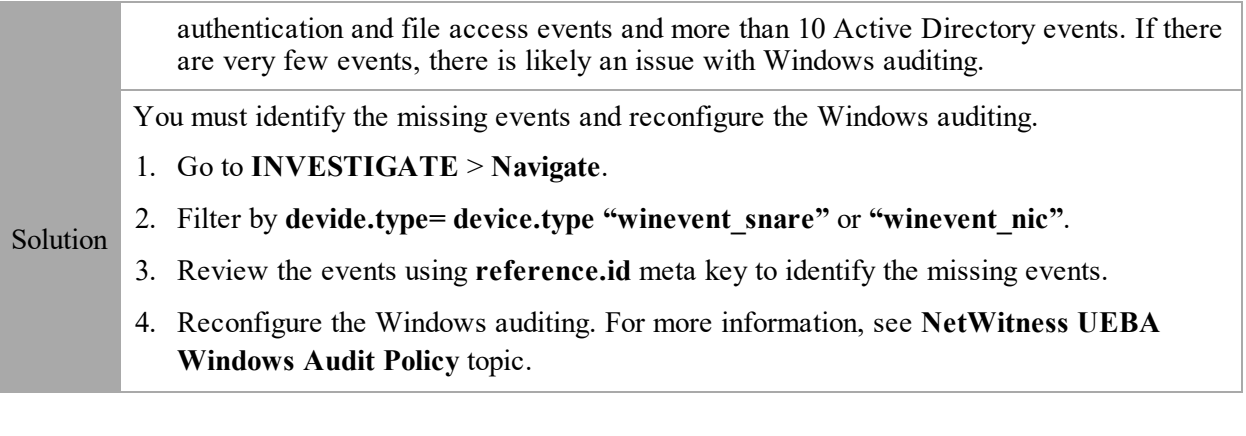

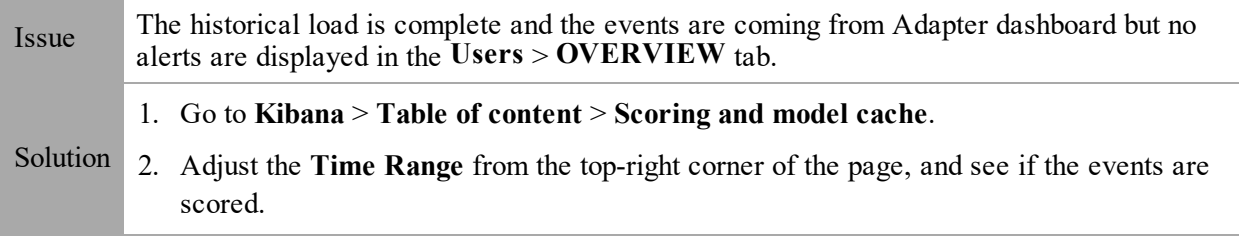

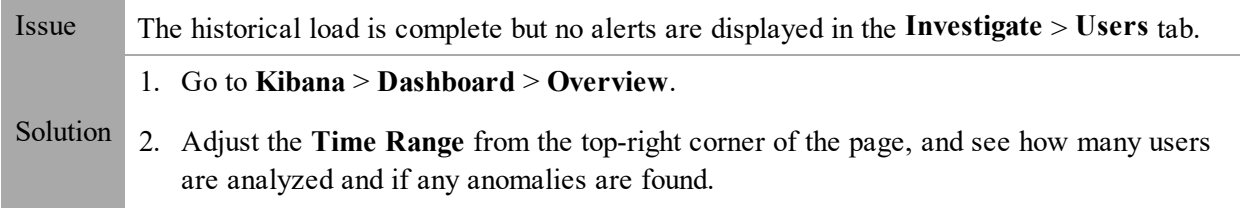

# <span id="page-26-0"></span>**Troubleshoot Using Airflow**

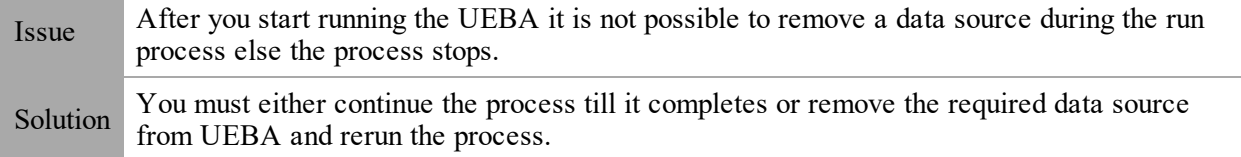

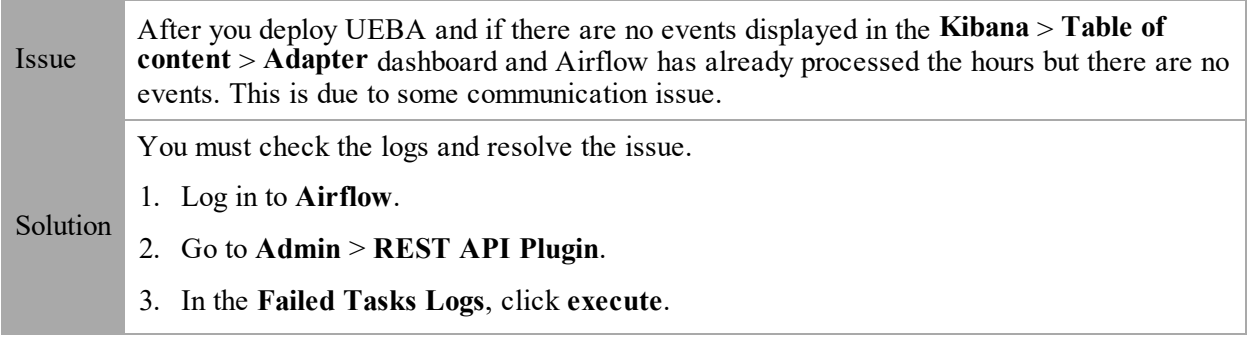

A zip file is downloaded.

- 4. Unzip the file and open the log file to view and resolve the error.
- 5. In the **DAGs** > **reset\_presidio**, click **Trigger Dag**. This deletes all the data and compute all the alert from the beginning.

**Note:** During initial installation, if the hours are processed successfully but there are no events, you must click reset\_presidio after fixing the data in the Broker. Do not reset if there are alerts.